# **Manual de Usuário do Modelador MEP GRAPHISOFT para o ARCHICAD 22**

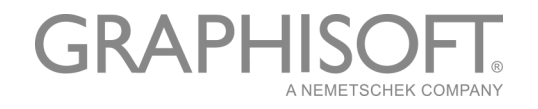

#### **GRAPHISOFT®**

Visite o site da GRAPHISOFT em *[www.graphisoft.com](http://www.graphisoft.com)* para informações sobre a distribuição local e a disponibilidade do produto.

#### **Manual de Usuário do Modelador MEP GRAPHISOFT para o ARCHICAD 22**

Copyright © 2018 GRAPHISOFT, todos os direitos reservados. É proibida a reprodução, citação ou tradução sem autorização prévia expressa por escrito.

#### **Marcas Registradas**

O ARCHICAD**®** é uma marca registrada da GRAPHISOFT. Todas as outras marcas são propriedade dos respectivos titulares.

# **Conteúdo**

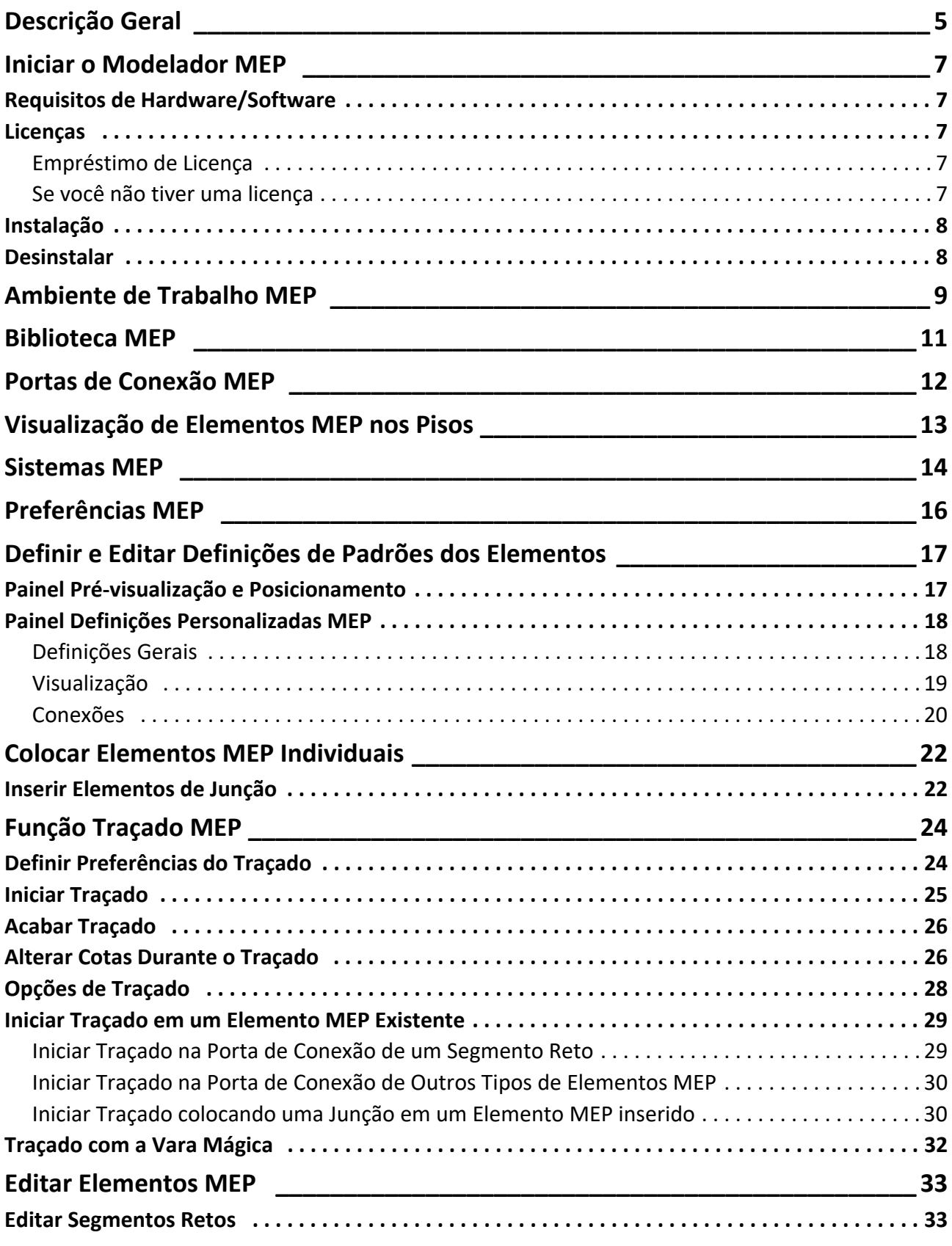

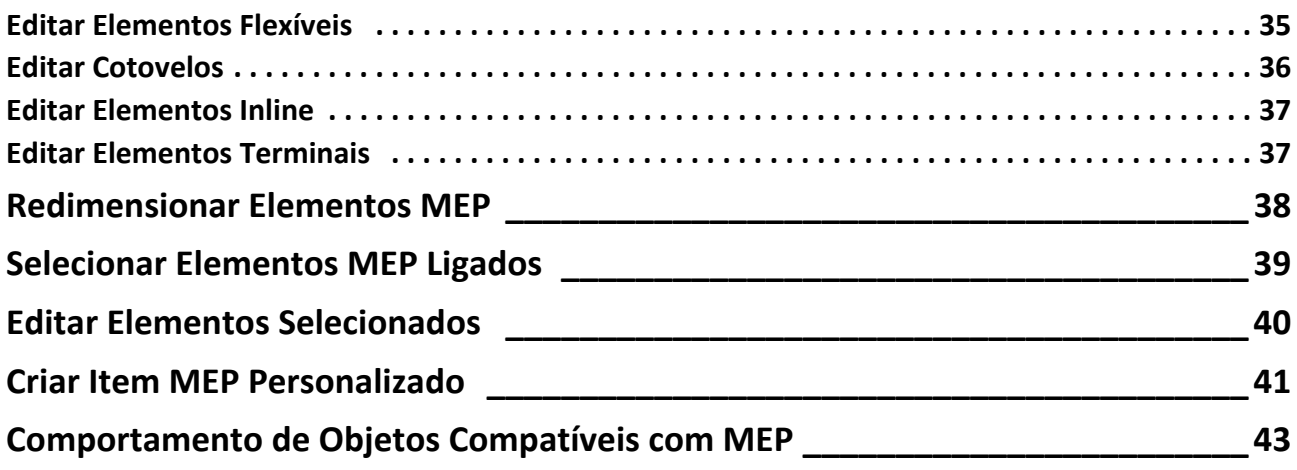

## <span id="page-4-0"></span>**Descrição Geral**

O Modelador MEP da GRAPHISOFT para o ARCHICAD 22 é uma Extensão desenvolvida para a interface do usuário do ARCHICAD: empresas de arquitetura e engenharia podem modelar e editar o MEP 3D (mecânica, elétrica e hidráulica), sistemas e redes (canalizações, tubulações, bandejas de cabeamento) e coordená-los nos modelos BIM do ARCHICAD por meio do uso de ferramentas e interface do ARCHICAD.

O Modelador MEP é também compatível com o IFC.

**Nota:** O pacote do Modelador MEP inclui uma funcionalidade separada para exportar diretamente para o AutoCAD MEP. (Trata-se de um plug-in do AutoCAD, apenas para PC's, e pode ser instalado a partir do CD do Modelador MEP. Veja o documento em PDF **Conexão ARCHICAD** para mais detalhes sobre o seu funcionamento; este documento está disponível no menu Ajuda, localizado no editor de dicionário do plug-in do AutoCAD.)

Você pode criar o modelo MEP dentro do ARCHICAD, com base em documentação 2D recebida dos engenheiros. A função de Detecção de Colisão embutido no ARCHICAD (Modelagem > Detecção de Colisão) permite verificar as colisões entre quaisquer duas categorias de elementos - por exemplo, entre elementos de construção estruturais e

- os elementos MEP que você definiu com o Modelador MEP, e/ou
- os elementos MEP importados do modelo IFC de um consultor de mecânica.

Os elementos MEP são **Objetos GDL**, com parâmetros e definições similares aos elementos tipo dos objeto no ARCHICAD. Os elementos MEP funcionam exatamente como itens normais da biblioteca do ARCHICAD, mas também possuem parâmetros MEP específicos adicionais.

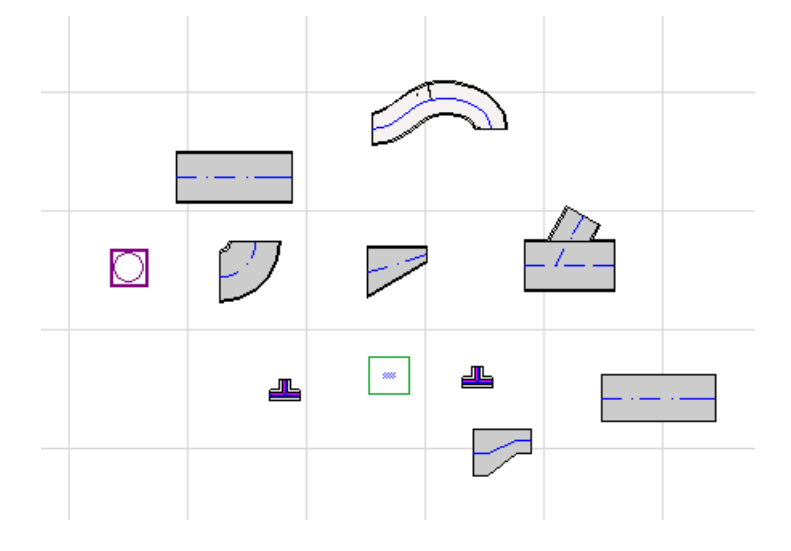

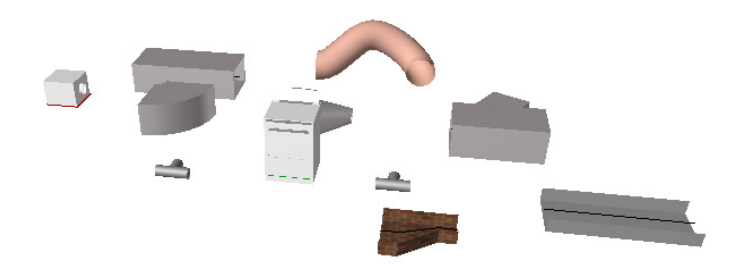

O modelador MEP dispõe de uma extensa **Biblioteca MEP** de elementos MEP de configuração específica. Se você estiver utilizando o modelo MEP equipado com a extensão, esta biblioteca é carregada automaticamente.

#### *Ver também [Biblioteca MEP.](#page-10-0)*

Os tipos comuns de elementos MEP incluem:

- um segmento **Reto**, como um duto com geometria idêntica em cada uma das extremidades. Exemplos: Ferramenta Duto, Ferramenta Tubulação e Ferramenta Bandeja de Cabo.
- um **Cotovelo**. Alguns cotovelos são inseridos automaticamente durante o traçado, ou como resultado da edição de elementos MEP, caso dois elementos de outro modo não conectáveis exijam a inserção de um cotovelo.
- uma **Transição**. Trata-se de um segmento reto, com geometrias desiguais nas duas extremidades. As transições são utilizadas para conectar dois elementos MEP de diferentes larguras/alturas/formas.
- uma **Junção**. Inclui uma junção T, uma junção Y e uma Luva.
- uma **Terminação** por exemplo, um difusor de teto, uma grelha ou um aspersor colocados na extremidade de um tubo ou duto. Uma Terminação possui apenas uma porta de conexão.
- Elemento **Em Linha**, como uma válvula ou filtro, colocado dentro do traçado. Os elementos Em Linha são segmentos retos, abertos em ambas as extremidades.
- **Equipamento** como uma fornalha, com uma ou mais portas de conexão. Um elemento de Equipamento individual é geralmente atribuído a múltiplos Sistemas MEP (p. ex., aquecimento, extração de ar), estando ligado a múltiplos tipos de elementos MEP (dutos, tubulação).

Existem duas maneiras de colocar Elementos MEP:

- Utilizar as Ferramentas MEP para colocar Elementos MEP individuais.
- Utilizar a função Traçado para colocar múltiplos Elementos MEP conectados, através de uma série de cliques.

# <span id="page-6-0"></span>**Iniciar o Modelador MEP**

## <span id="page-6-1"></span>**Requisitos de Hardware/Software**

Os requisitos de hardware/software para utilizar o Modelador MEP são idênticos aos exigidos para o ARCHICAD.

*Ver [http://www.graphisoft.com/support/system\\_requirements](http://www.graphisoft.com/support/system_requirements)*

## <span id="page-6-2"></span>**Licenças**

Para executar o Modelador MEP com a sua cópia licenciada do ARCHICAD, você precisa de uma licença separada para o Modelador MEP. (Esta licença pode estar localizada em uma chave de proteção de hardware, ou em uma licença de rede.) A licença é automaticamente reservada quando você inicia qualquer uma das funções MEP, desde que uma licença livre esteja disponível.

**Nota:** Para reservar uma licença do Modelador MEP sempre que iniciar o ARCHICAD, marque a opção "Reservar Modelador MEP quando o ARCHICAD for iniciado" na caixa de diálogo Preferências do MEP. (*Ver [Preferências MEP](#page-15-0)*.)

#### <span id="page-6-3"></span>**Empréstimo de Licença**

Se uma licença MEP estiver disponível, mas não tiver sido automaticamente reservada para você, você pode reservar manualmente.

- **1.** no menu Ajuda do ARCHICAD, selecione **Informação da Licença**.
- **2.** Na lista Produtos Disponíveis, selecione Modelador MEP.
- **3.** Clique em **Empréstimo de Licença.**

**Nota:** A funcionalidade Empréstimo de Licença está disponível apenas com o sistema de proteção CodeMeter NET. *Ver [http://helpcenter.graphisoft.com/technotes/licensing/codemeter](http://helpcenter.graphisoft.com/technotes/licensing/codemeter-software-protection-for-graphisoft-products/license-borrowing/)[software-protection-for-graphisoft-products/license-borrowing/](http://helpcenter.graphisoft.com/technotes/licensing/codemeter-software-protection-for-graphisoft-products/license-borrowing/)*.

#### <span id="page-6-4"></span>**Se você não tiver uma licença**

Caso não possua uma licença para o Modelador MEP, você tem as seguintes opções:

- Consultar o seu distribuidor ARCHICAD para obter uma, ou
- Utilizar o ARCHICAD no modo Demo, juntamente com o Modelador MEP. Para Fazer isso, mude o ARCHICAD para o modo Demo, removendo a chave de proteção do ARCHICAD. Todas as funcionalidades do Modelador MEP estão disponíveis.

Caso você tenha instalado o Modelador MEP com sucesso e começou a trabalhar, mas, posteriormente, a sua licença MEP está faltando, por algum motivo, enquanto está trabalhando com o Modelador MEP, um Aviso informa que você tem duas opções:

- **1.** Obter a licença em falta e, depois, continuar trabalhando; ou
- **2.** Continuar trabalhando no ARCHICAD, sem a funcionalidade do MEP. (A Biblioteca MEP continua disponível, mas as funções MEP, como Traçado, estão indisponíveis.)

## <span id="page-7-0"></span>**Instalação**

Para usar a Extensão do Modelador MEP no ARCHICAD, é necessário instalar o programa.

Faça o download do instalador MEP em*<http://www.graphisoft.com/downloads/MEP/>*.

Ao instalar o Modelador MEP, você deve estar conectado como um membro do Grupo de Administradores.

Inicie o instalador. O assistente de instalação irá guiá-lo através do processo de instalação.

### <span id="page-7-1"></span>**Desinstalar**

Para desinstalar o Modelador MEP de um PC, é melhor utilizar o item "Programas e Funções", acessível a partir do Painel de Controle. Alternativamente, navegue até à pasta "Uninstall.MEP" na sua pasta do ARCHICAD e selecione o aplicativo "Uninstaller".

Em um Mac, navegue até à pasta "Uninstall.MEP" na sua pasta ARCHICAD e selecione o aplicativo "Uninstaller".

## <span id="page-8-0"></span>**Ambiente de Trabalho MEP**

Para acessar às ferramentas e à interface do Modelador MEP, você tem de aplicar o **Perfil MEP**:

- Utilize o comando: **Opções > Ambiente de Trabalho > Aplicar Perfil > Perfil MEP**, ou
- Utilize a caixa de diálogo do Ambiente de Trabalho do ARCHICAD (**Opções > Ambiente de Trabalho > Perfis do Ambiente de Trabalho**).

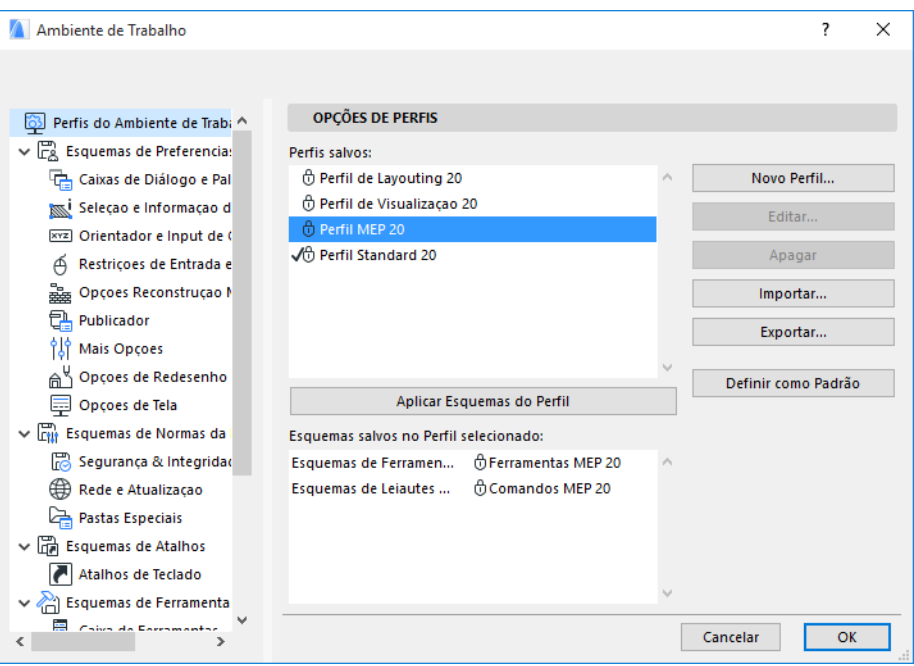

**Nota:** se não encontrar o Perfil MEP no Ambiente de Trabalho, ou se os comandos do Modelador MEP estiverem cinza, a sua licença é inválida. Contate o seu revendedor para obter assistência.

Caixa de Ferramentas  $\triangleright$  Seta

Modelagem Canalização

 $\mathbb{Q}$  Duto

Duto Flexível

S Cotovelo

<sup>Transição</sup>

Take-off

Mais Encaixes

<sup>8</sup> Equipamento

Terminal

(B) In-line

Tubulação

 $\bigcirc$  Tubo

**OR Cotovelo** 

**C** Transição

**Q** Take-off

**60 Mais Encaixes** 

<sup><sup>2</sup>/<sub>7</sub></sub> Terminal</sup>

a In-line **Equipamento** 

Cabeamento Bandeja de Cabos Cotovelo

Redutor

Documentação

心工 Mais Encaixes

 $\blacktriangleright$  Mais

 $60T$ 

ि १

 $\mathbb{S}$  T

 $\bigotimes$  Y

Retângulo de Seleção

O ARCHICAD mostrará agora a interface específica do MEP:

- a **Caixa de Ferramentas do ARCHICAD** é expandida para incluir as ferramentas Dutos, Tubulações e Caminhos de Cabos.
- Os comandos relacionados com o MEP estão localizados no submenu **Modelagem > Modelagem MEP**.

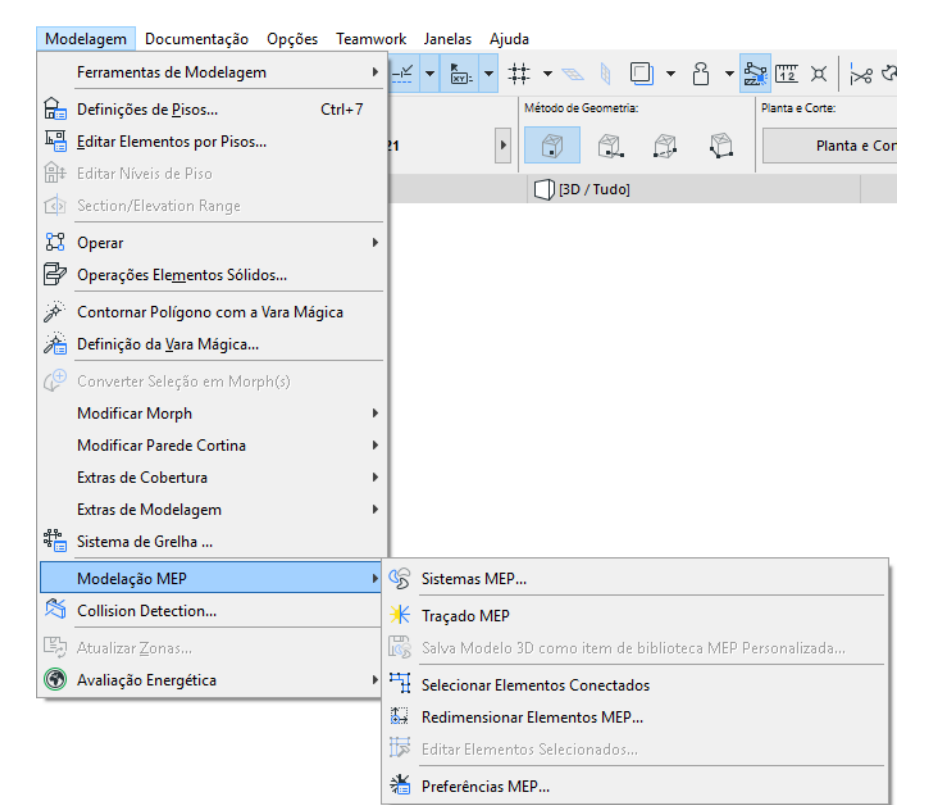

• A janela **Traçado MEP** encontra-se em **Janela > Paletas > Traçado MEP**.

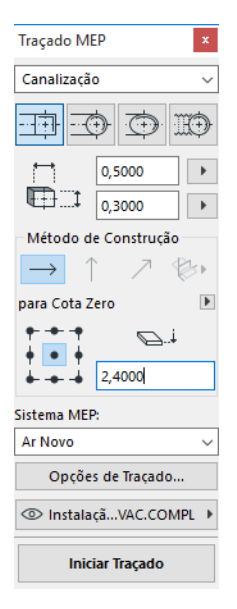

• A **Barra de Ferramentas** do Modelador MEP está disponível, fornecendo atalhos para comandos MEP frequentemente utilizados:

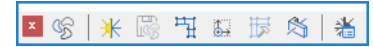

## <span id="page-10-0"></span>**Biblioteca MEP**

Use o Gestor da Biblioteca para carregar esta biblioteca. Se você estiver utilizando o Template do MEP equipado com a extensão, esta biblioteca é carregada automaticamente.

Os objetos-tipo MEP são divididos em pastas lógicas e consistem, normalmente, em elementos mecânicos de grande dimensão.

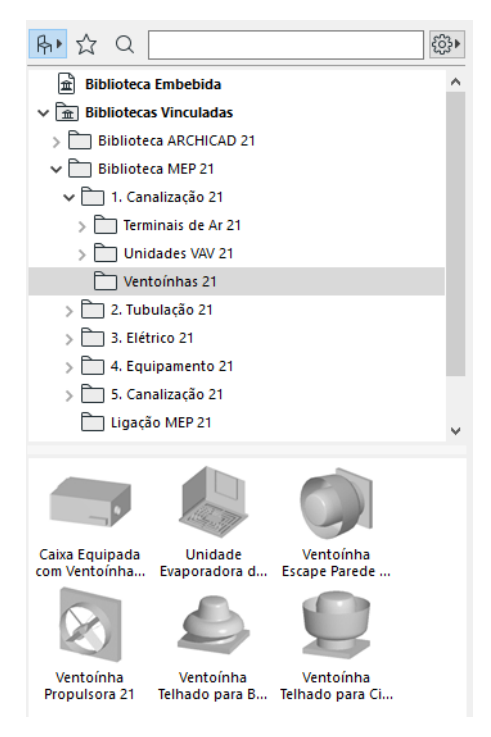

*Para obter informações sobre a gestão das propriedades de objetos MEP utilizados em um ambiente não-MEP, consulte [Comportamento de Objetos Compatíveis com MEP](#page-42-0).*

## <span id="page-11-0"></span>**Portas de Conexão MEP**

Todos os elementos MEP têm portas de conexão: são representadas por pontos quentes, aos quais você pode conectar outro elemento MEP. (Certos elementos na biblioteca regular do ARCHICAD, como, p. ex., componentes de tubulação, incluem agora portas de conexão, o que permite a sua inclusão em traçados MEP.)

Um elemento MEP recentemente colocado e que esteja conectado a um elemento MEP já existente assumirá os parâmetros de conexão (p. ex., forma, tamanho) do elemento ao qual está agora ligado.

Os elementos MEP conectados podem ser movidos e editados em conjunto.

Os pontos quentes dos elementos MEP retos, corretamente ligados, aparecem em preto:

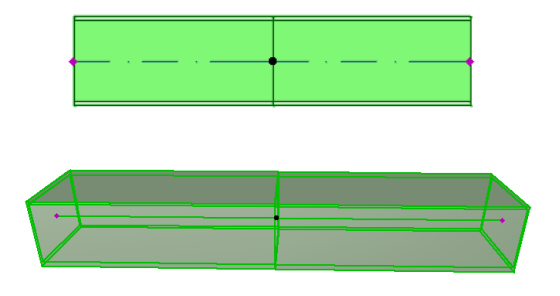

Os pontos quentes não conectados aparecem como pontos quentes editáveis, em forma de diamante:

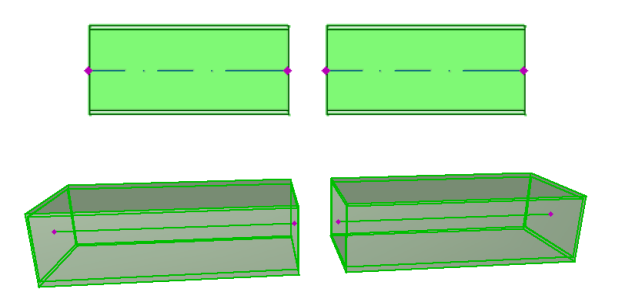

# <span id="page-12-0"></span>**Visualização de Elementos MEP nos Pisos**

A visualização de elementos MEP nos pisos depende da sua definição "Mostrar no Piso" (painel Planta e Corte). A opção "Mostrar no Piso" de "Todos os Pisos Relevantes" é utilizada, por padrão, para todos os elementos MEP.

Através desta opção, os segmentos retos que interceptam os pisos são visualizados em corte nos pisos relevantes, e a representação 2D ("Projetada" ou "Vista Simbólica") pode ser definida com o parâmetro GDL "Visualização em Planta" no grupo Representação 2D, no Painel Definições Personalizadas MEP.

#### *Ver [Painel Definições Personalizadas MEP](#page-17-0).*

Outros elementos MEP que interceptam os pisos não são, no entanto, visualizados em corte - são mostrados em apenas um dos pisos.

## <span id="page-13-0"></span>**Sistemas MEP**

As canetas, cores e materiais utilizados para representar os elementos MEP no seu projeto são definidos como atributos, designados por **Sistemas MEP**.Os atributos do Sistema MEP são definidos ou editados por você em **Opções > Atributos do Elemento > Sistemas MEP** (ou utilize o atalho Sistemas MEP a partir da Barra de Ferramentas MEP).

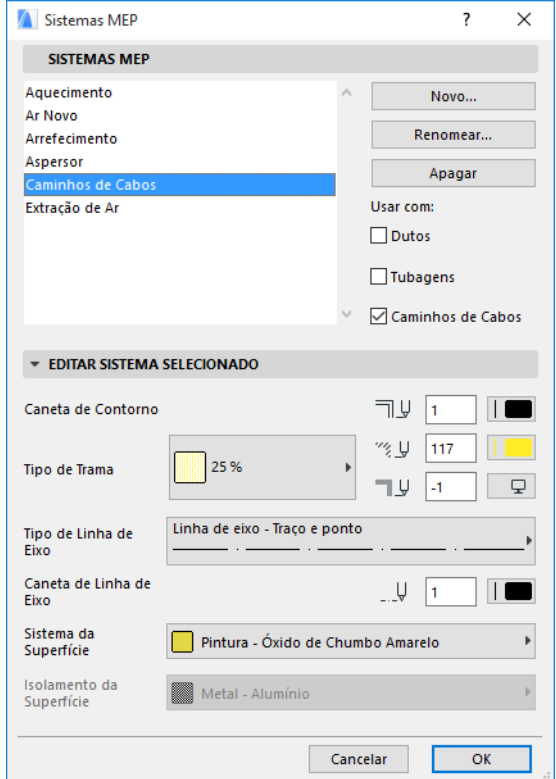

Estes controles são análogos aos de outros atributos do ARCHICAD (como os Tipos de Linha). Crie um novo Sistema MEP ou renomeie um já existente.

Defina a categoria MEP para a qual pretende utilizar este Sistema MEP: Dutos, Tubulações e/ou Bandejas de Cabos. (Assinale as opções aplicáveis.)

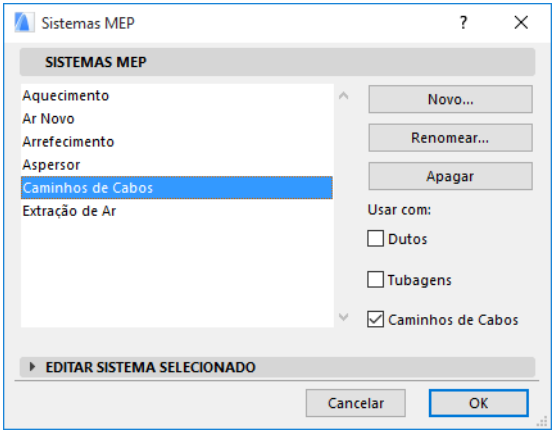

Quando você atribui um sistema MEP para uma ferramenta MEP (utilizando o painel Definições Personalizadas MEP na caixa de diálogo Definições de Ferramenta), as suas escolhas disponíveis dependerão das definições do Sistema MEP. Por exemplo, ao atribuir um Sistema MEP a uma ferramenta do tipo Tubulação, só estarão disponíveis, na lista pop-up, os sistemas MEP que definiu como "Usar com: Dutos".

*Ver também [Painel Definições Personalizadas MEP](#page-17-0).*

## <span id="page-15-0"></span>**Preferências MEP**

As preferências gerais para trabalhar com MEP são definidas em **Modelagem > Modelagem MEP > Preferências MEP** (ou utilize o atalho Preferências MEP a partir da Barra de Ferramentas MEP).

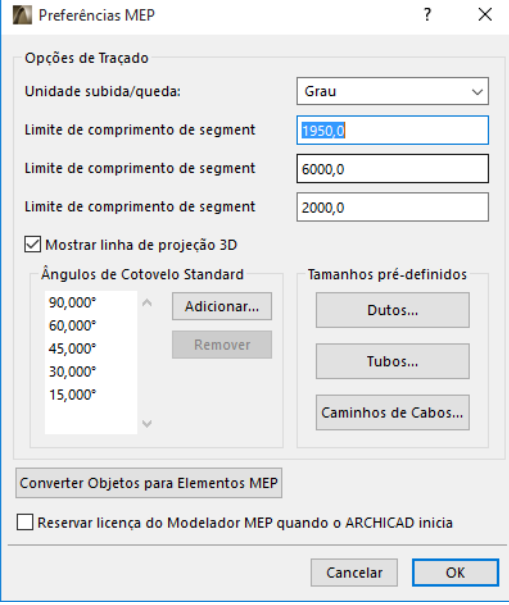

**Reserve a Licença do Modelador MEP quando o ARCHICAD for iniciado:** Se esta opção estiver marcada: Cada vez que você iniciar o ARCHICAD, o programa buscará automaticamente uma licença MEP válida e ativará a função MEP.

*Ver [Empréstimo de Licença.](#page-6-3)*

# <span id="page-16-0"></span>**Definir e Editar Definições de Padrões dos Elementos**

As definições de padrões dos elementos MEP são estabelecidas na respectiva caixa de diálogo Definições de Ferramenta. Estas caixas de diálogo MEP são análogas às definições de objeto do ARCHICAD.

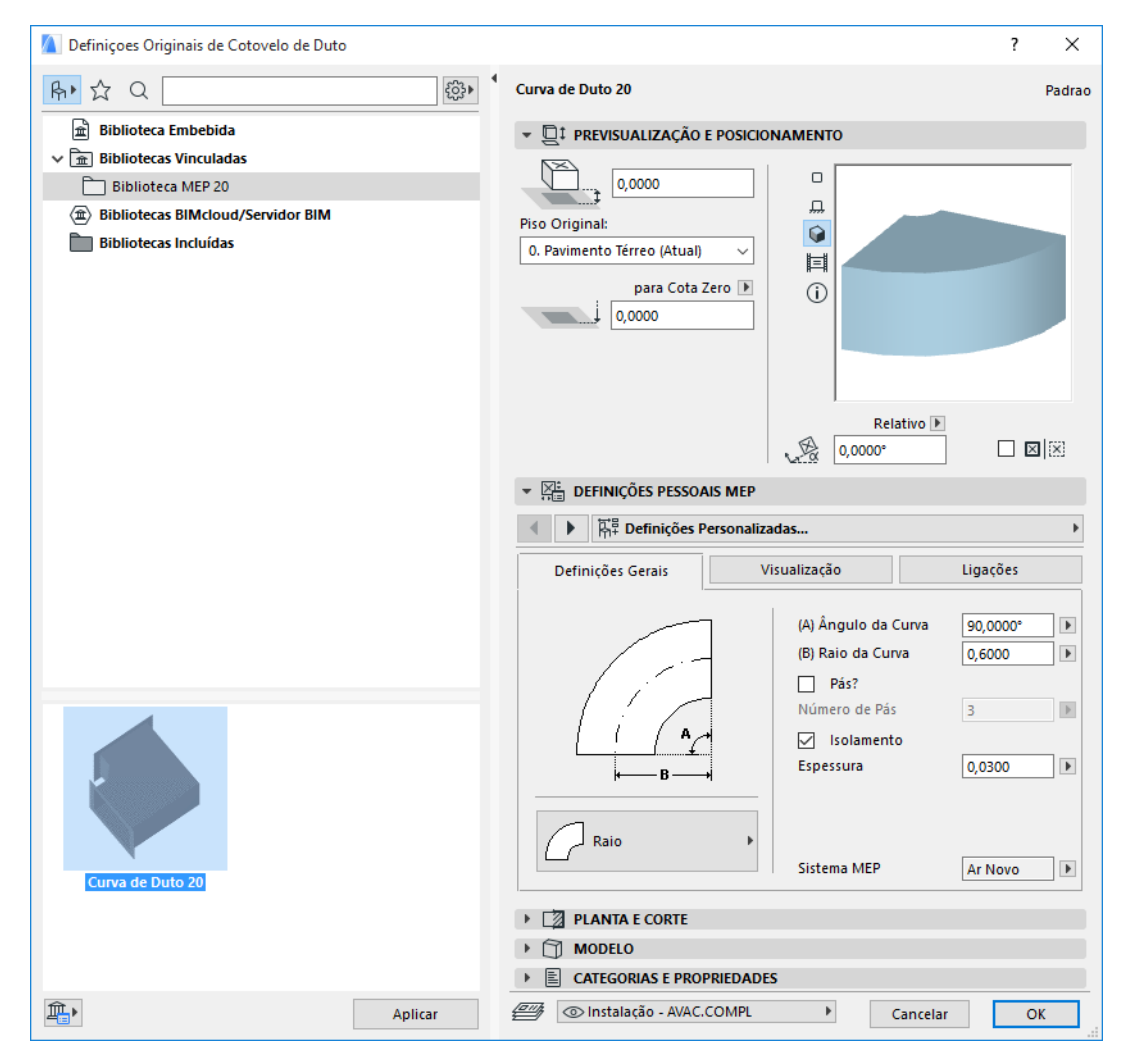

## <span id="page-16-1"></span>**Painel Pré-visualização e Posicionamento**

Defina valores para a posição do elemento no modelo:

- a sua altura relativa (medida a partir do piso atual ou piso de origem)
- a altura absoluta (a partir da cota zero ou outro nível de referência definido)
- ângulo de rotação
- colocação simétrica do elemento
- Piso de Origem

### <span id="page-17-0"></span>**Painel Definições Personalizadas MEP**

Este painel tem dois ou três separadores, dependendo do objeto MEP.

#### <span id="page-17-1"></span>**Definições Gerais**

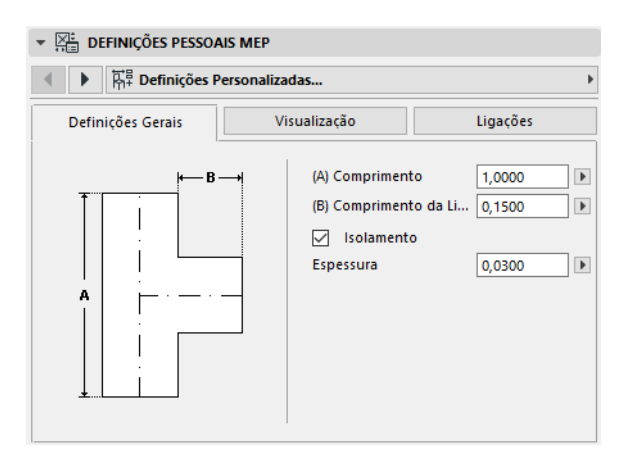

Introduza a geometria básica deste objeto MEP (como, p. ex., o comprimento do duto).

Para alguns objetos MEP, o intervalo de valores possíveis depende de outros valores.

Por exemplo, o comprimento de uma junção T de duto (definido aqui no separador Definições Gerais) não pode ser inferior à largura da ramificação T (definida no separador Ligações) que dele deriva.

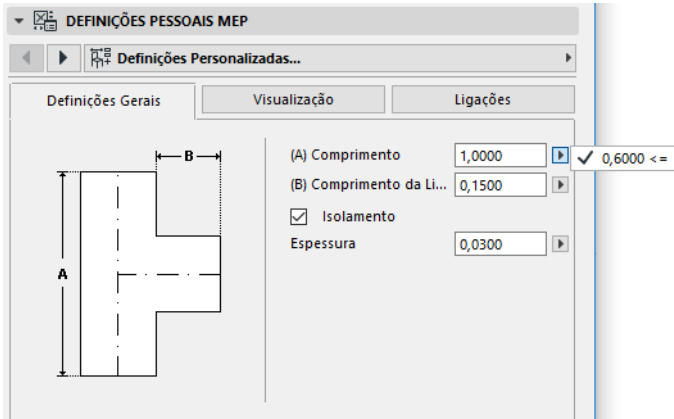

Isolamento: assinale esta opção, caso pretenda incluir uma camada de isolamento na superfície exterior do elemento. Em seguida, introduza o valor Espessura do isolamento no campo abaixo.

**Sistema MEP:** se todas as portas de conexão deste elemento (p. ex., um Duto) forem utilizadas com um único objetivo, o separador Definições Gerais contém o pop-up do Sistema MEP. Utilize-o para atribuir um Sistema MEP (definido em **Opções > Atributos do Elemento > Sistemas MEP**) a este elemento ou, então, deixe o valor como "Indefinido".

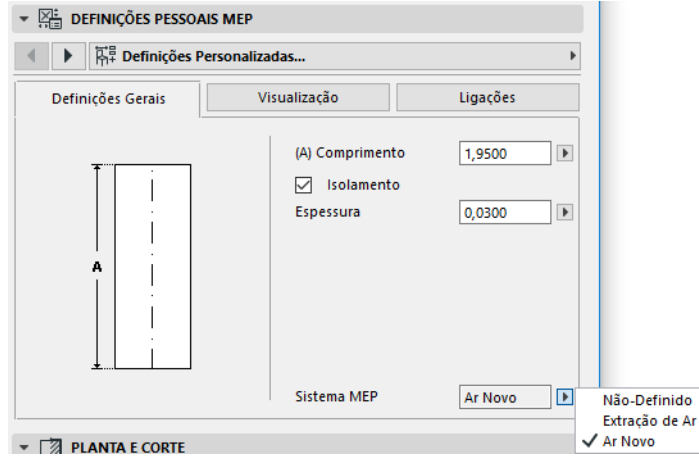

Se as ligações do elemento forem, geralmente, utilizadas com vários objetivos (p. ex., um forno usado em sistemas de água quente/água fria), os respectivos atributos do Sistema MEP são atribuídos individualmente a cada conexão, no separador Ligações.

O pop-up do Sistema MEP apresenta apenas os Sistemas MEP definidos como aplicáveis ao tipo MEP do elemento atual: Dutos, Tubulações ou Bandejas de Cabos.

Por exemplo, se o Sistema MEP "Extração de Ar" estiver definido para ser usado com Dutos (como mostrado na imagem abaixo), então a "Extração de Ar" só pode ser aplicado a elementos MEP pertencentes ao tipo Dutos.

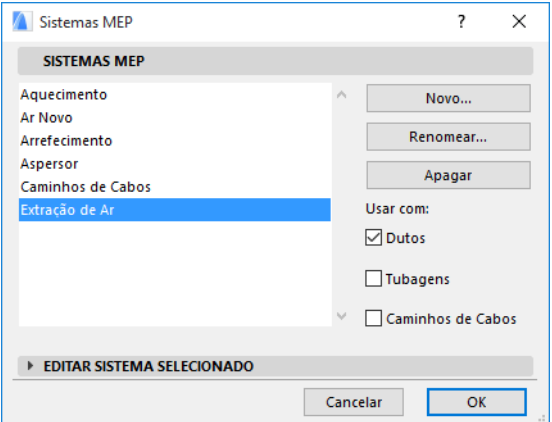

#### <span id="page-18-0"></span>**Visualização**

Use o separador Visualização para atribuir parâmetros personalizados, para a visualização deste elemento em vistas 2D (planta) e 3D. Os parâmetros para o símbolo 2D encontram-se à esquerda; os parâmetros para a vista 3D, à direita.

Normalmente, você irá utilizar estes controles, caso pretenda *sobrepor* os atributos do Sistema MEP designados a este elemento.

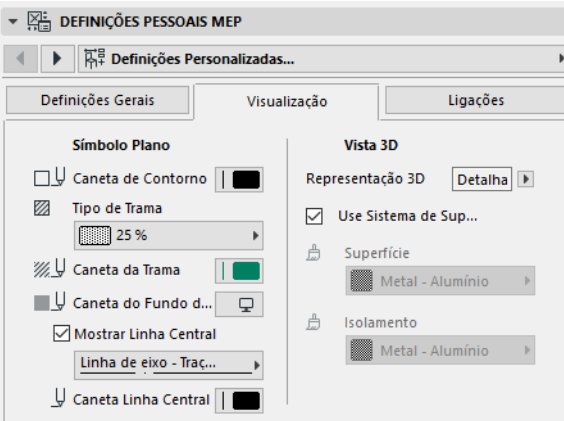

Se você ajustar o material utilizado nas vistas 3D ou nas renderizações, você ainda pode voltar às definições de materiais do Sistema: assinale a opção **Use Sistema Superfície**.

#### <span id="page-19-0"></span>**Conexões**

Utilize este separador para definir os parâmetros de cada uma das portas de conexões do elemento. O número de conexões de um objeto varia, naturalmente, em função do objeto: uma luva de Duto tem apenas uma porta de conexão, mas uma junção Y de Duto tem três.

Utilize o pop-up para alternar entre as ligações e editar cada uma delas separadamente. Nesta imagem, selecionamos a conexão "Ramal" a partir do pop-up no separador Conexões da Junção Y de Duto.

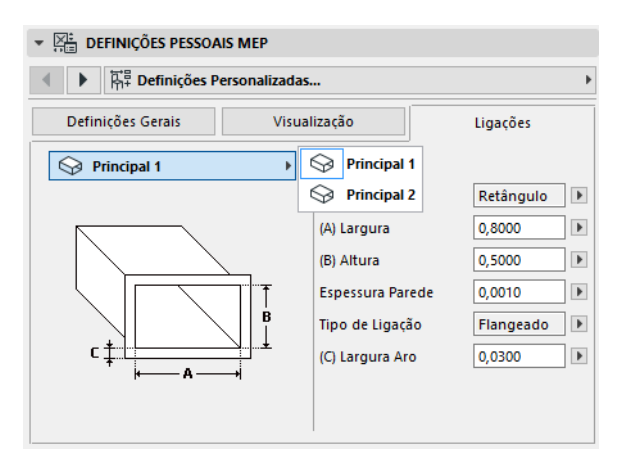

Note que a pré-visualização do objeto Símbolo 2D, no painel Pré-visualização e Posicionamento, lhe dá informação (o triângulo) sobre a conexão que está editando: neste caso, a Ramificação da Junção Y do Duto.

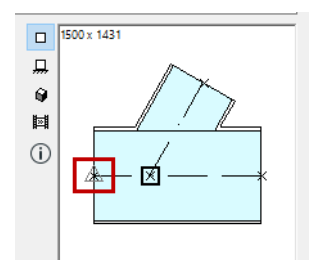

**Espessura da Parede:** trata-se da espessura da parede do elemento MEP.

**Tipo de Conexão:** escolha um Tipo de Conexão aplicável. Por exemplo, a conexão de um elemento da tubulação pode ser simples ou flangeada. Se selecionar Flangeada, introduza um valor para a sua largura no campo abaixo.

**Sistema MEP:** se o elemento for geralmente utilizado com múltiplos sistemas MEP (p. ex., aquecimento/arrefecimento), o pop-up do Sistema MEP encontra-se no separador Ligações. Utilizeo para atribuir um Sistema MEP (definido em **Opções > Atributos do Elemento > Sistemas MEP**) à conexão atualmente selecionada. (Em contraste aos elementos de função única - como os cotovelos - é definido um atributo do Sistema MEP único no respectivo separador Definições Gerais.)

# <span id="page-21-0"></span>**Colocar Elementos MEP Individuais**

Você pode construir o sistema mecânico pretendido, colocando os elementos individuais um a um:

- Selecione a ferramenta pretendida e coloque o primeiro elemento.
- Selecione a ferramenta do próximo elemento a ser colocado. Certifique-se de que está definido o ponto quente de colocação correto (o ponto quente de colocação é o quadrado, na prévisualização Símbolo 2D, no painel Pré-visualização e Posicionamento).

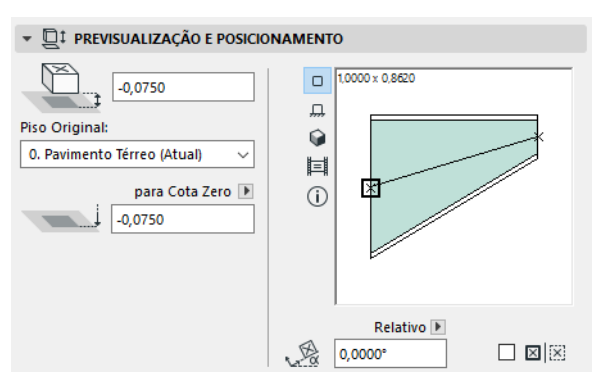

• Na Planta, clique em qualquer ponto de conexão disponível (indicado por um cursor de marca) no elemento existente.

Os elementos irão ligar-se corretamente. Durante a utilização das definições padrões da ferramenta ativa, o segundo elemento irá, no entanto, adotar a geometria de conexão do primeiro elemento (já colocado). A **geometria da conexão** inclui (se aplicável): forma, altura/largura, espessura da parede do elemento, tipo de conexão (p. ex., flangeada ou não): trata-se dos mesmos parâmetros que você definiu no separador *[Conexões](#page-19-0)* do separador Definições Personalizadas MEP do elemento.

## <span id="page-21-1"></span>**Inserir Elementos de Junção**

Você pode acrescentar elementos MEP de junção adicionais a um segmento reto colocado. (As ferramentas do tipo Junção são a Junção T, a Junção Y e a Luva.)

**Nota:** a Junção Y de Duto só pode ser colocada em um segmento de cano reto e horizontal.

Ajuste as definições do elemento e, em seguida, clique no elemento colocado. Os elementos irão ligar-se corretamente. Dependendo da geometria do elemento recentemente colocado, podem ser necessários cliques adicionais para definir a sua colocação.

Por exemplo, ao colocar uma Junção T de Duto em um segmento de cano comum, você irá clicar em qualquer parte da linha central comum do duto:

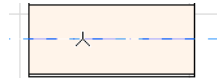

Em seguida, você terá de escolher uma das quatro posições possíveis para a ramificação T: este deve derivar do lado esquerdo, direito, do topo ou do fundo do duto? Mova o cursor e clique em uma destas quatro posições para escolher a geometria desejada.

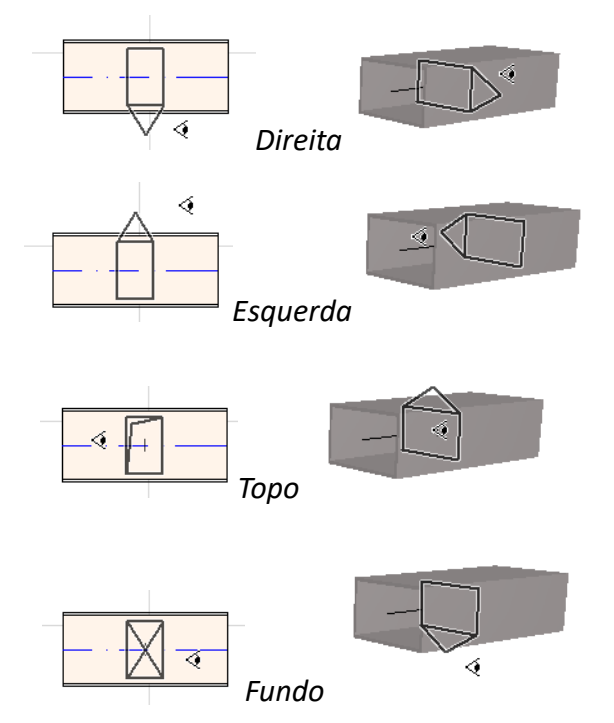

*Ver também [Iniciar Traçado colocando uma Junção em um Elemento MEP inserido](#page-29-1).*

# <span id="page-23-0"></span>**Função Traçado MEP**

Utilize a função Traçado para colocar múltiplos Elementos MEP conectados, através de uma série de cliques.

Esta função está disponível na Planta e na Janela 3D.

Tópicos desta seção:

**[Definir Preferências do Traçado](#page-23-1) [Iniciar Traçado](#page-24-0) [Acabar Traçado](#page-25-0) [Alterar Cotas Durante o Traçado](#page-25-1) [Opções de Traçado](#page-27-0) [Iniciar Traçado em um Elemento MEP Existente](#page-28-0) [Traçado com a Vara Mágica](#page-31-0)**

### <span id="page-23-1"></span>**Definir Preferências do Traçado**

Defina as opções desejadas na janela Traçado MEP (**Janela > Paletas > Traçado MEP**). Estas opções podem ser alteradas durante uma operação de traçado, para que cada elemento possa utilizar opções separadas.

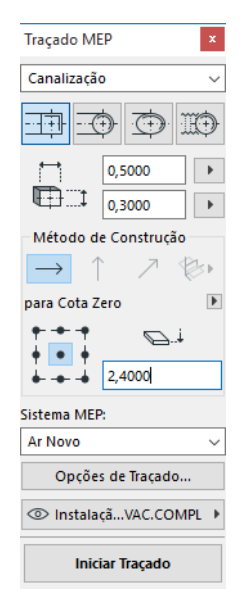

- **1.** Selecione Dutos, Tubulações ou Bandejas de Cabos a partir do menu pendente na parte superior.
- **2.** Selecione uma preferência para a geometria da seção de corte dos elementos traçados: Retângulo, Círculo, Oval ou Flexível (apenas com Dutos).

Introduza os valores de altura e largura para a seção de corte. (Introduza um valor predefinido a partir do pop-up ou indique um valor qualquer.) A lista dos tamanhos predefinidos do Duto e Tubo pode ser editada em Preferências MEP. (**Modelagem > Modelagem MEP > Preferências MEP**).

**3.** Selecione um **Método de Construção**, clicando em um dos quatro ícones. *(Pode também ser definido no Orientador.)*

Todas as operações de traçado começam no conjunto de elevações como "**Altura Constante**" (a seta horizontal). Depois de clicar na janela para iniciar o traçado, você pode mudar para outro método de construção, caso pretenda alterar a elevação do traçado à medida que vai trabalhando. (*Ver [Alterar Cotas Durante o Traçado](#page-25-1)*.)

- **4.** Selecione um atributo do **Sistema MEP** para esta operação de Traçado.
- **5. Localização da Linha de Referência:** selecione um dos nove pontos na janela Traçado, para definir a localização da linha de referência dos elementos traçados. (A Linha de Referência só é relevante durante uma operação de Traçado e indica o ponto de inserção dos elementos traçados quando clica na tela para os colocar.)

Nesta imagem, a Linha de Referência corre, durante o traçado, ao longo do canto superior esquerdo do duto, tal como visualizado na direção do traçado.

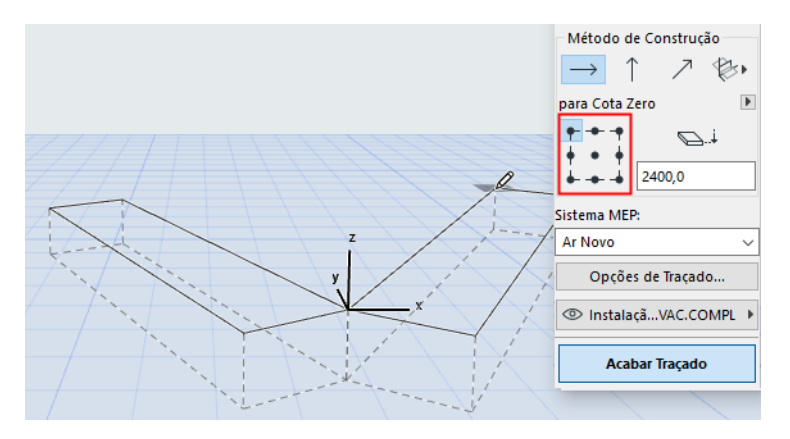

Você pode mudar a localização da linha de referência, em qualquer momento, durante uma operação de traçado.

- **6.** Ajustar as Opções de Traçado conforme necessário. (*Ver [Opções de Traçado](#page-27-0)*.)
- **7.** Selecione um **Vegetal** para colocar os elementos traçados.

### <span id="page-24-0"></span>**Iniciar Traçado**

Clique em **Iniciar Traçado** na parte inferior da janela Traçado MEP. O texto do botão altera-se para Parar Traçado, indicando que o Traçado está em curso.

A Caixa de Ferramentas muda automaticamente para a ferramenta de segmento reto relevante (Dutos, Tubulações ou Bandejas de Cabos).

Clique na janela ativa para iniciar o Traçado. Aparece o Orientador, juntamente com informação sobre a colocação do primeiro elemento.

**Nota:** Você pode iniciar uma operação de Traçado na porta de conexão de um elemento MEP colocado. *Ver [Iniciar Traçado em um Elemento MEP Existente.](#page-28-0)*

Comece a colocação dos elementos: à medida que você clica, vários elementos MEP são ligados entre si, utilizando os parâmetros e a disposição espacial que você acabou de definir na janela Traçado. (As definições da janela Traçado irão sobrepor-se às respectivas definições padrões da ferramenta ativa.)

Desenhe um segmento reto, se necessário. Quando clicar para concluir esta entrada, o programa irá dividir o segmento em segmentos duto/tubo, cujo comprimento se encontra definido **em Modelagem > Modelagem MEP > Preferências MEP**: Limite de Comprimento do Segmento Duto ou Tubo.

**Nota: Na janela Planta,** aparecem Guias do ARCHICAD durante o Traçado para lhe prestar assistência (desde que a visualização Guia esteja ativa). As Guias durante uma operação MEP refletem automaticamente os Ângulos de Cotovelo Standard definidos em **Modelagem > Modelagem MEP > Preferências MEP**.

O clique seguinte completa o elemento, mas a operação continua: continue a clicar para colocar elementos adicionais no traçado.

Pressione **Backspace** para apagar o elemento do traçado colocado mais recentemente.

Pressione **ESC** para cancelar uma operação de Traçado.

### <span id="page-25-0"></span>**Acabar Traçado**

Clique no botão **Acabar Traçado**, na parte inferior da janela Traçado, ou faça um **duplo clique** para completar uma operação de Traçado.

Você pode também finalizar o Traçado, ligando-se a um elemento MEP já colocado: clique na porta de conexão do elemento colocado.

Se as geometrias de conexão dos elementos ligados não coincidirem, é inserido automaticamente um elemento de Transição para assegurar uma conexão apropriada.

### <span id="page-25-1"></span>**Alterar Cotas Durante o Traçado**

Ao iniciar qualquer operação de Traçado, você irá clicar no valor da cota apresentado como **Altura Constante** na janela Traçado (o Método de Construção representado pela seta horizontal). Depois de ter clicado nessa cota, você pode, no entanto, escolher entre métodos alternativos:

- **Subida Vertical:** mude o método de construção para "Subida Vertical**"**. Na Planta, aparece uma caixa de diálogo: introduza a cota na qual o próximo elemento deve terminar. Clique em OK para fechar a caixa de diálogo e colocar o segmento vertical, e continue o traçado. Na janela 3D, desenhe simplesmente o segmento ao longo do plano de edição vertical.
- **Ângulo de Inclinação Constante:** mude o método de construção para "Ângulo de Inclinação Constante" e introduza a inclinação pretendida. Os subsequentes elementos traçados durante esta operação serão colocados ao longo desta inclinação, até que altere o valor do ângulo ou mude para um método diferente.

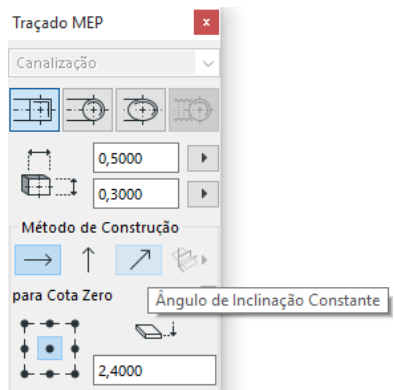

**Nota:** a unidade do ângulo (como graus ou mm/metros) da inclinação é definida em Preferências MEP: comando **Unidade subida/queda**.

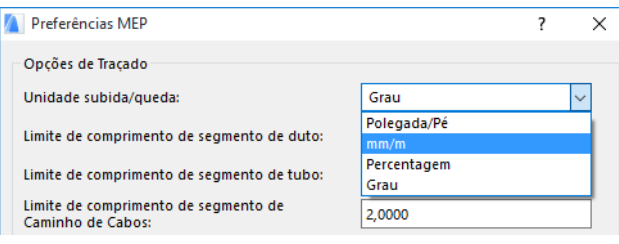

Os métodos de construção **Planos de Edição 3D** são válidos **na janela 3D.** Para usar qualquer um deles, você tem de iniciar o Traçado e colocar, pelo menos, um elemento, utilizando um dos métodos de construção acima descritos. Em seguida, mude para um dos seguintes métodos de construção (clique em uma das três opções desdobráveis do ícone Planos de Edição 3D) e continue o traçado ao longo do plano escolhido:

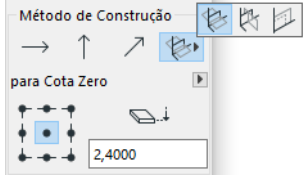

- **Largura do Plano:** o Traçado continuará ao longo da largura do plano: o plano criado pela linha central e pela direção "largura" do último elemento traçado colocado.
- **Altura do Plano:** o Traçado continuará ao longo da altura do plano: o plano criado pela linha central e pela direção "altura" do último elemento traçado colocado.
- **Plano Perpendicular:** o Traçado continuará ao longo da perpendicular ao plano do último elemento colocado durante a operação de Traçado.

Os planos de entrada 3D são apresentados como feedback durante o traçado, por isso é fácil de visualizar o resultado do seu plano de entrada escolhido.

## <span id="page-27-0"></span>**Opções de Traçado**

Na janela Traçado MEP, clique em Opções de Traçado para acessar a estes.

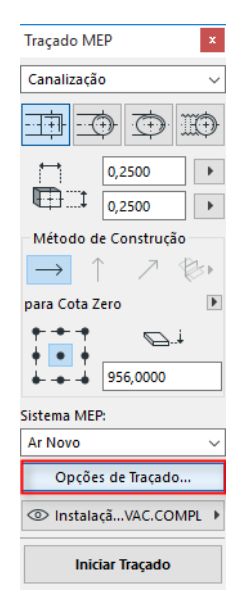

As opções aqui definidas afetarão a operação de Traçado seguinte:

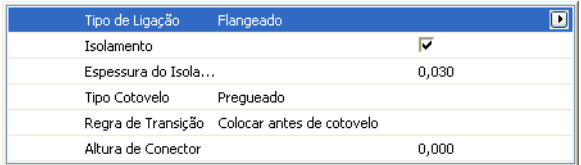

- **Conexão:** selecione o Tipo de Conexão (p. ex., Flangeada, Soldada, Simples) apropriado.
- **Isolamento:** clique nesta opção para adicionar um camada de isolamento ao exterior dos elementos MEP colocados nesta operação de Traçado. Defina uma **Espessura do Isolamento**.
- Para o **Tipo Cotovelo,** clique na seta preta de pop-up para selecionar um tipo de cotovelo, para Cotovelos colocados automaticamente durante esta Operação de Traçado.

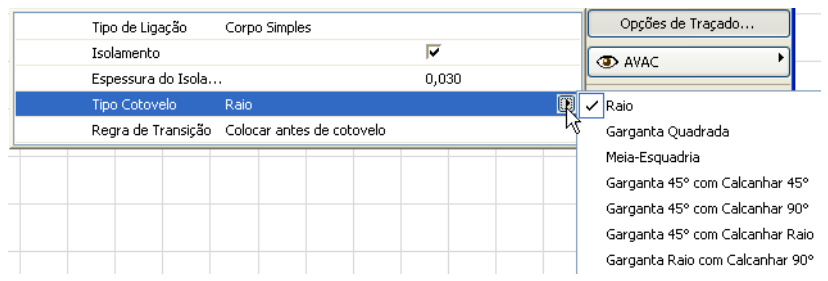

Estes são os mesmos tipos de Cotovelos que podem ser selecionados a partir da caixa de diálogo Definições Padrões do Cotovelo de Duto:

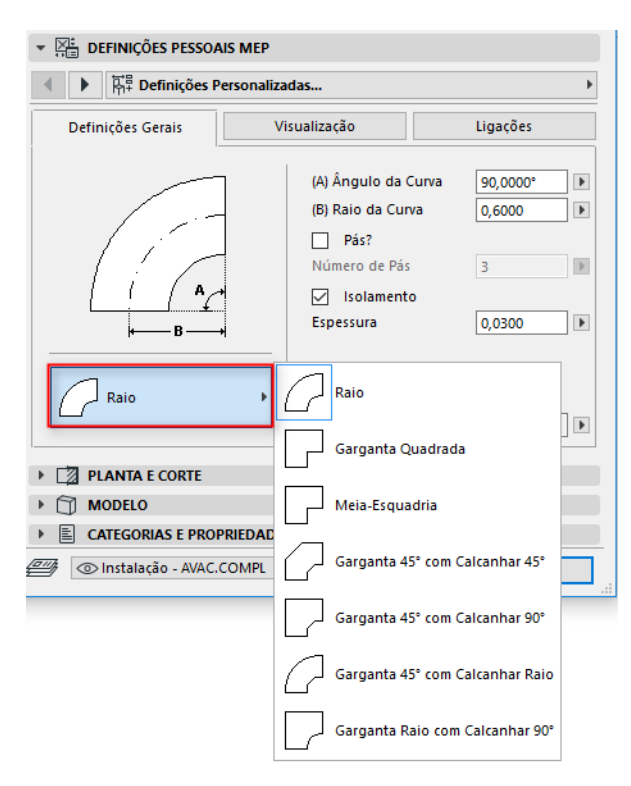

• **Regra de Transição:** as Transições são segmentos retos, colocados automaticamente para garantir ligações corretas, caso altere a geometria do segmento (largura, altura ou forma) a meio de uma operação de traçado. Se a alteração ocorrer em um cotovelo do traçado, o elemento de transição pode ser colocado antes ou depois do cotovelo. Selecione aqui a sua preferência ("Colocar antes de cotovelo"/"Colocar depois de cotovelo").

## <span id="page-28-0"></span>**Iniciar Traçado em um Elemento MEP Existente**

Se os elementos MEP já tiverem sido colocados, Você pode iniciar uma nova operação de traçado a partir de qualquer um destes elementos, de três diferentes maneiras:

#### <span id="page-28-1"></span>**Iniciar Traçado na Porta de Conexão de um Segmento Reto**

- Clique em **Iniciar Traçado** na janela Traçado MEP
- Clique na porta de conexão de um elemento MEP reto colocado.
- O Traçado irá iniciar-se na porta de conexão em que você clicou.

**Nota:** as portas de conexão de segmentos retos são editáveis (representadas como pontos quentes em forma de diamante). Isto significa que, se o seu traçado fizer uma curva apertada, o segmento reto original pode ser encurtado automaticamente para acomodar o cotovelo.

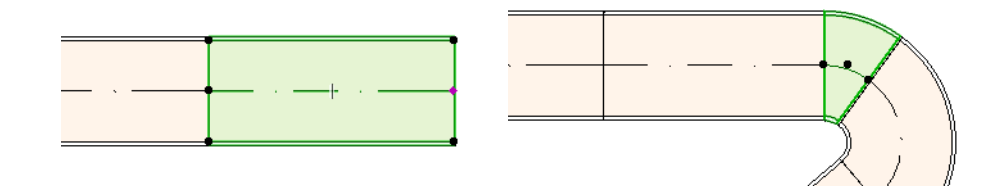

#### <span id="page-29-0"></span>**Iniciar Traçado na Porta de Conexão de Outros Tipos de Elementos MEP**

Outros elementos MEP (p. ex., Cotovelos, Junções, Terminais) possuem ligações cujas geometrias são fixas. Você pode iniciar uma nova operação de Traçado a partir de qualquer uma destas portas de conexão. Para iniciar o Traçado, clique em uma porta de conexão: aparecem Guias correspondentes aos ângulos de cotovelo standard. Clique ao longo da Guia que você deseja que o Traçado siga.

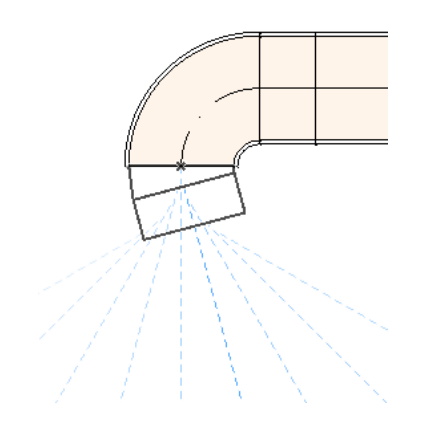

Você não pode colocar o elemento recentemente traçado em um ângulo que exija o truncamento do elemento MEP existente.

Na janela 3D, as Guias não estão disponíveis. Em vez disso, inicie o traçado, pressionando a tecla Shift para restringir o primeiro elemento colocado a uma direção ortogonal. Caso deseje que o primeiro elemento do traçado seja colocado em um outro ângulo, introduza o valor do ângulo desejado no Orientador.

#### <span id="page-29-1"></span>**Iniciar Traçado colocando uma Junção em um Elemento MEP inserido**

Você pode iniciar uma operação de Traçado, colocando uma junção em um segmento MEP reto já inserido.

- Clique em **Iniciar Traçado** na janela Traçado MEP
- Clique na linha central de um elemento MEP colocado
- O Traçado irá iniciar no local onde clicou, através da inserção de uma Junção.

Aparece a caixa de diálogo **Inserir Elemento Junção**. Escolha o tipo de junção que pretende inserir (p. ex., Junção T de Duto, Luva de Duto, Junção Y de Duto) e clique em OK. (Os tipos de junção possíveis variam em função de o elemento clicado ser um Duto, um Cabo ou um Tubo.)

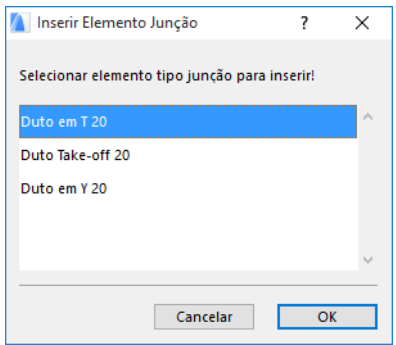

Em seguida, dependendo do tipo de Junção que você escolheu, você poderá ter de selecionar entre várias geometrias possíveis:

Se você colocar uma junção **Y de Duto**, então terá de clicar duas vezes:

- Primeiro, clique para definir o lado do elemento existente em que a Junção Y deve ser colocada.
- Depois, clique em uma das direções, para definir qual das duas ramificações Y deve ligar-se ao próximo elemento traçado.

Se colocar a **Luva de Duto** na Planta:

- **1.** Primeiro, clique para definir o lado do elemento (direito, esquerdo, topo, fundo) ao qual a Luva deve ser anexada.
- **2.** Se clicar em "topo", o programa assume que o próximo elemento colocado estará em ângulo reto em relação à Luva; você terá, então, de escolher uma das quatro direções horizontais apresentadas, movendo o cursor em volta do ponto de inserção na tela.

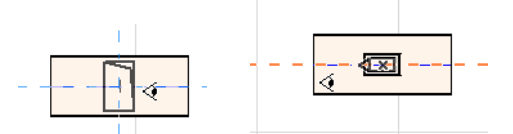

(Se preferir que o próximo elemento colocado seja vertical, não escolha nenhuma das quatro direções horizontais indicadas pela informação na tela. Em vez disso, mude o Método de Construção (utilize a janela Traçado MEP ou o Orientador) para Subida Vertical e coloque o elemento seguinte.)

**3.** Depois de ter colocado o segmento horizontal, as Guias lhe solicitarão que clique para definir o ângulo no qual o próximo elemento do traçado deve continuar.

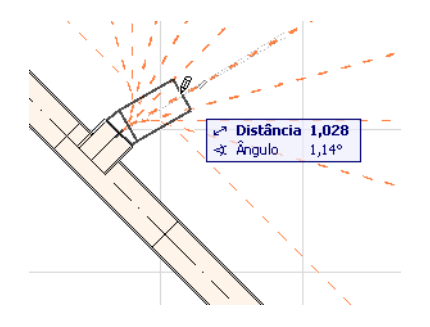

Do mesmo modo, se você colocar a **Junção T de Duto** na Planta, as Guias lhe solicitarão que clique para definir o ângulo no qual o próximo elemento do traçado deve continuar.

Os elementos MEP recentemente colocados utilizarão os parâmetros (Tipo de Elemento, Sistema MEP, Forma, Elevação) da porta de conexão clicada, substituindo os parâmetros atuais da janela Traçado pelos da porta de conexão em que se clicou.

**Nota:** Vários elementos MEP colocados em diferentes elevações parecem ter pontos de conexão coincidentes na Planta. Se você iniciar o traçado clicando em um destes pontos de conexão, terá de escolher a porta de conexão pretendida.

### <span id="page-31-0"></span>**Traçado com a Vara Mágica**

Utilize a função Vara Mágica do ARCHICAD para colocar uma série de elementos MEP ligados, com um único clique:

Defina as preferências na janela Traçado MEP e clique em Iniciar Traçado.

Pressione a Barra de Espaço para ativar a Vara Mágica e, em seguida, clique em uma polilinha ou polígono existente.

O traçado MEP é colocado.

Ao contrário da operação Vara Mágica com ferramentas ARCHICAD comuns, a Vara Mágica utilizada durante o Traçado MEP não reproduz elementos curvos; um segmento reto ligará os dois pontos limite do elemento curvo. Assim, todos os elementos traçados MEP, colocados através da utilização do método Vara Mágica, serão segmentos retos (ligados por cotovelos, se necessário).

**Nota:** o método Vara Mágica para colocar elementos traçados só funciona como passo inicial da operação de Traçado MEP.

# <span id="page-32-0"></span>**Editar Elementos MEP**

- Na Planta e na janela 3D encontram-se disponíveis operações de edição específicas do MEP. (Nas janelas Corte/Elevação/EI, só estão disponíveis os comandos de edição básicos: Mover, Alongar.)
- Para qualquer elemento MEP selecionado, use o diálogo Definições para editar os respectivos parâmetros. Utilize os comandos da Paleta de Contexto para editar graficamente o elemento MEP.
- Quando edita um elemento MEP selecionado, certos parâmetros de elementos MEP ligados (embora não selecionados) podem também alterar-se, como resultado desta edição.
- Na sequência da edição, todos os elementos modificados ficam selecionados.

Por exemplo, se você alterar a seção de corte de um elemento selecionado, os elementos ligados ficam desligados e serão todos apresentados como selecionados, na sequência da edição.

Selecione o(s) elemento(s) MEP a editar. Os comandos da Paleta de Contexto incluem as opções de edição de elementos usuais e comuns aos elementos ARCHICAD: Arrastar, Rotacionar, Espelhar, Elevar, Multiplicar.

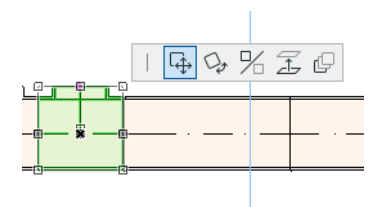

A linha superior da Paleta de Contexto pode incluir determinados comandos específicos do tipo e geometria do elemento MEP selecionado: as seguintes seções ilustram estas opções de edição da Paleta de Contexto.

### <span id="page-32-1"></span>**Editar Segmentos Retos**

**Mover Conexão:** disponível para o vértice de conexão de um elemento reto selecionado, ligado a outro elemento reto.

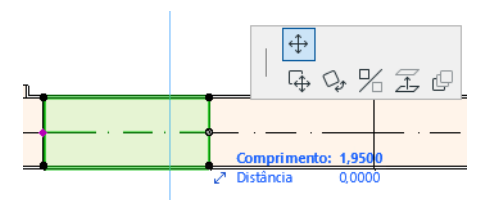

Utilize o cursor para arrastar o vértice de conexão ou introduzir valores no Orientador; isto modifica o comprimento do segmento. (O parâmetro Comprimento é o comprimento do elemento; o parâmetro Distância é a distância que o vértice é movido.)

**Inserir Nó:** disponível para todos os elementos MEP retos, mediante um clique nas respectivas arestas. Este comando afeta não só o elemento MEP selecionado, como também todos os elementos retos ligados até à próxima junção ligada ou ao último elemento reto. Se necessário, são inseridos novos cotovelos.

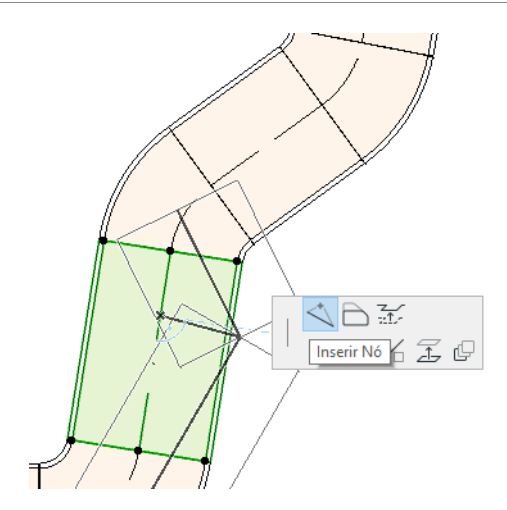

**Repetir Face:** disponível para todos os elementos MEP retos. Afeta todos os elementos retos ligados ao elemento clicado, incluindo elementos inline, de transição e de junção.

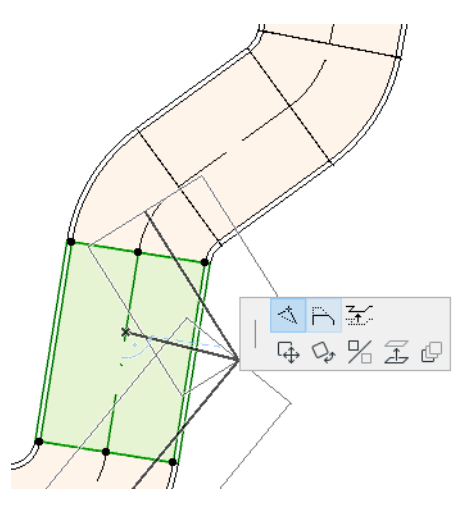

**Elevar Aresta:** na janela 2D, este comando Paleta de Contexto abre a caixa de diálogo Elevar. Introduza o valor pelo qual pretende elevar a seleção.

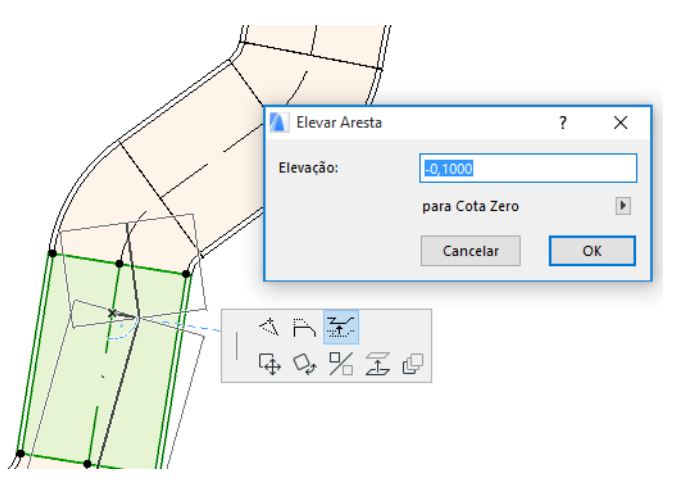

Dado que esta é uma edição vertical, não terá qualquer informação sobre o resultado na Planta, a não ser que um segmento reto previamente ligado esteja agora desligado: os pontos quentes alteram-se.

Na Janela 3D, utilize o comando Elevação do Orientador para introduzir o valor desejado.

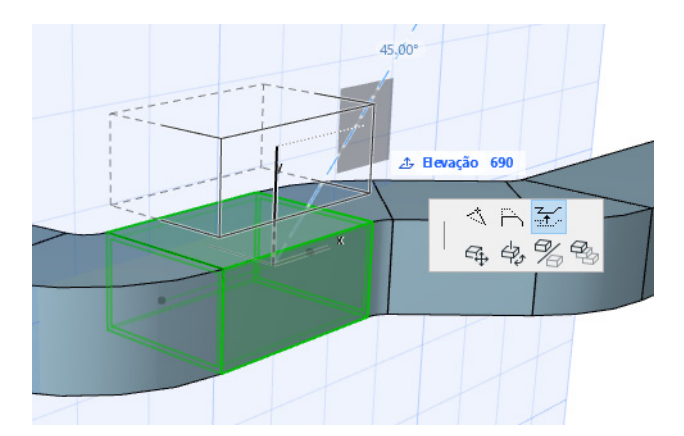

**Alongar:** disponível na extremidade de um segmento reto desligado.

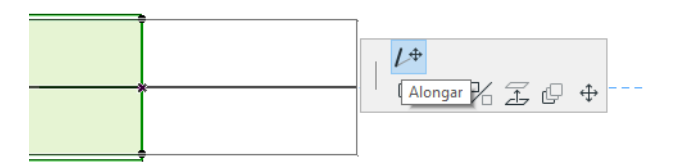

### <span id="page-34-0"></span>**Editar Elementos Flexíveis**

Selecione um Duto Flexível e utilize os comandos Paleta de Contexto disponíveis para modificar a forma do duto. (Note que estes comandos também lhe permitirão criar elementos de duto com geometrias extremas, estruturalmente inválidas.)

**Mover vértice:** disponível a partir da Paleta de Contexto de um vértice interno de um elemento de duto flexível.

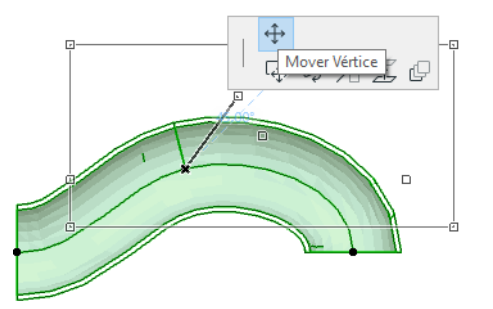

**Inserir Nó:** disponível a partir da Paleta de Contexto de uma aresta de um elemento de duto flexível.

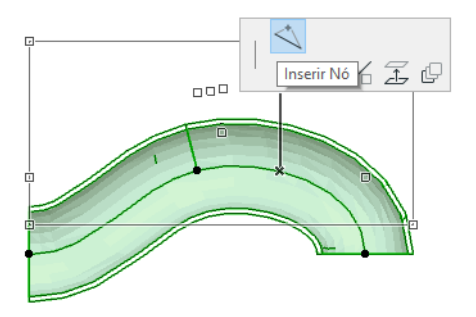

**Alongar:** disponível a partir da Paleta de Contexto no vértice final de um duto flexível.

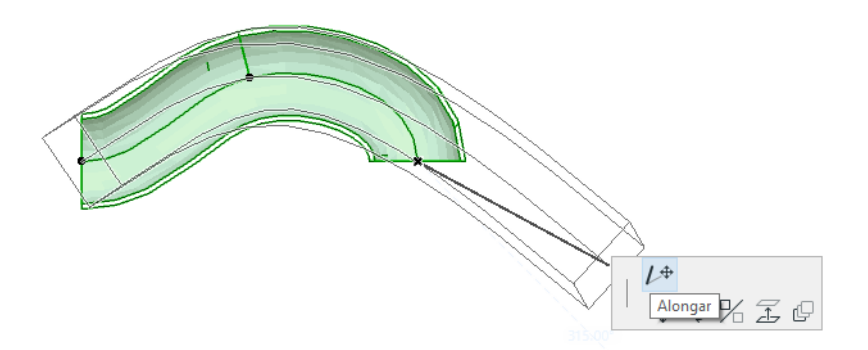

#### <span id="page-35-0"></span>**Editar Cotovelos**

**Mover Vértice:** disponível no canto de um Cotovelo ligado.

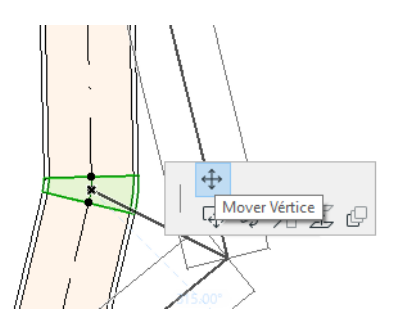

Afeta o Cotovelo selecionado e todos os elementos retos a ele ligados, incluindo quaisquer elementos inline, de transição e de junção. O ângulo de Cotovelo selecionado altera-se e novos Cotovelos são inseridos, se necessário.

**Elevar Nó:** disponível no canto de um Cotovelo ligado com uma forma circular, apenas em 3D. Também disponível em 3D no ponto limite de um elemento independente com uma seção de corte circular.

Utilize este comando para alterar o Ângulo de Inclinação de um sistema MEP, depois de colocado.

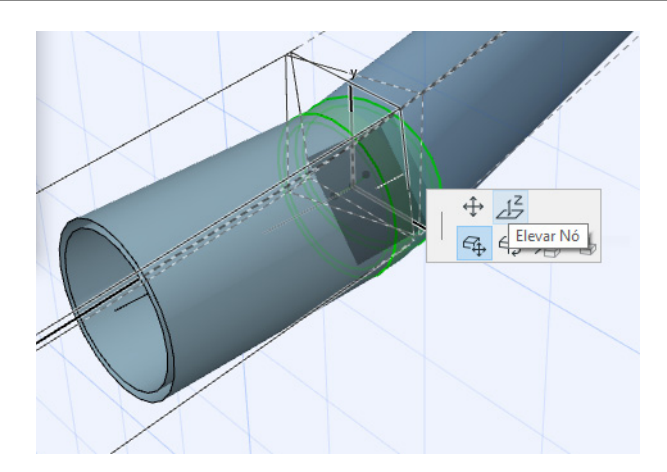

### <span id="page-36-0"></span>**Editar Elementos Inline**

**Mover Inline:** mova um elemento inline ao longo do seu eixo reto.

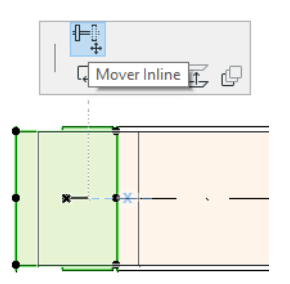

## <span id="page-36-1"></span>**Editar Elementos Terminais**

**Mover Terminal:** utilize este comando em um elemento MEP do tipo Terminal, na Planta. O Terminal e todos os segmentos retos ligados movem-se em conjunto.

**Elevar Terminal:** utilize este comando em um elemento MEP do tipo Terminal, na janela 3D. Você terá a possibilidade de elevar ou baixar, em simultâneo, o elemento Terminal e todos os segmentos retos a ele ligados.

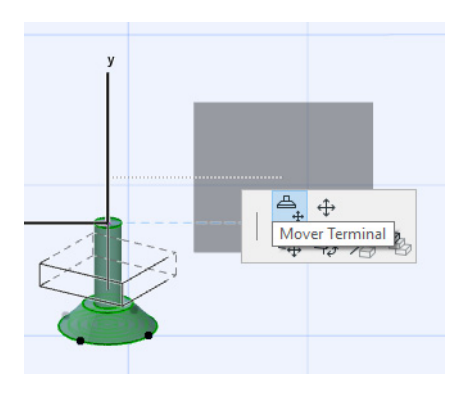

# <span id="page-37-0"></span>**Redimensionar Elementos MEP**

Utilize esta função para redimensionar e/ou alterar a forma e os parâmetros comuns de uma série completa de elementos ligados no seu sistema MEP.

- **1.** Selecione o comando **Modelagem > Elementos MEP > Redimensionar Elementos MEP** (ou utilize o atalho a partir da Barra de Ferramentas MEP).
- **2.** Clique em uma conexão MEP para definir o ponto de início do novo tamanho.
- **3.** Mova o cursor para outro ponto de conexão, no qual pretende terminar o novo tamanho. Um realce pré-selecionado indica a parte do sistema MEP escolhida para o novo tamanho.
- **4.** Clique para definir este ponto final do novo tamanho. O ARCHICAD amplia a parte em questão do sistema MEP.
- **5.** Aparece a caixa de diálogo Redimensionar Elementos MEP.

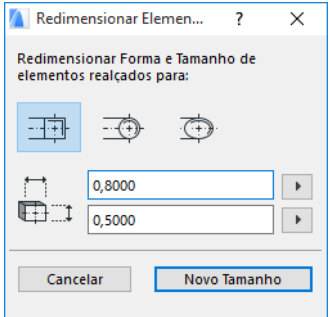

Utilize estes comandos para definir a forma e o tamanho desejados para os elementos; em seguida, clique em **Novo Tamanho**.

## <span id="page-38-0"></span>**Selecionar Elementos MEP Ligados**

Selecione o comando **Selecionar Elementos Ligados** a partir do menu **Modelagem > Modelagem MEP** (ou o atalho a partir da Barra de Ferramentas MEP).

Mova o cursor para um ponto qualquer de conexão em qualquer objeto MEP colocado. Todos os elementos MEP ligados a partir desse ponto estão pré-selecionados.

Clique para selecionar estes elementos MEP conectados.

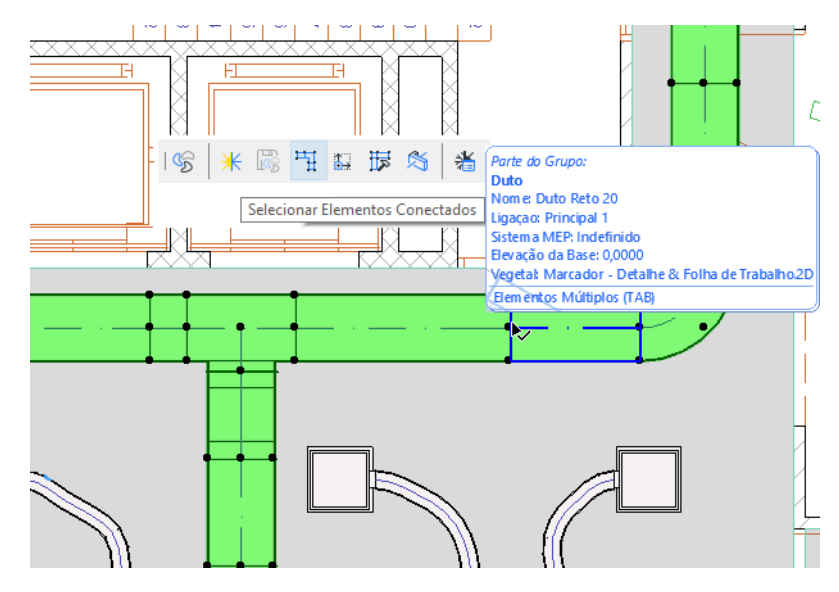

## <span id="page-39-0"></span>**Editar Elementos Selecionados**

Esta função lhe permite ajustar determinadas definições de múltiplos elementos MEP selecionados - mesmo se os elementos selecionados tiverem sido criados através da utilização de uma variedade de ferramentas MEP.

**Nota:** os elementos Equipamento MEP *não* são editáveis com esta função.

Um caso típico de utilização é selecionar uma série de elementos conectados (por exemplo, utilizando a função *[Selecionar Elementos MEP Ligados](#page-38-0)*) e, depois, mudar, de uma só vez, o Sistema MEP de todos os elementos selecionados. Deste modo, você evita ter de abrir as Definições de cada elemento, uma a uma.

Para utilizar esta função, selecione uma combinação qualquer de elementos MEP. Utilize o comando **Modelagem > Modelagem MEP > Editar Elementos Selecionados**.

A caixa de diálogo apresentada tem um painel separado para cada família MEP (ou seja, Dutos, Tubulações, Bandejas de Cabos.) Altere as definições no(s) painel(-éis) relevante(s). Estas alterações afetam todos os elementos selecionados da família em questão.

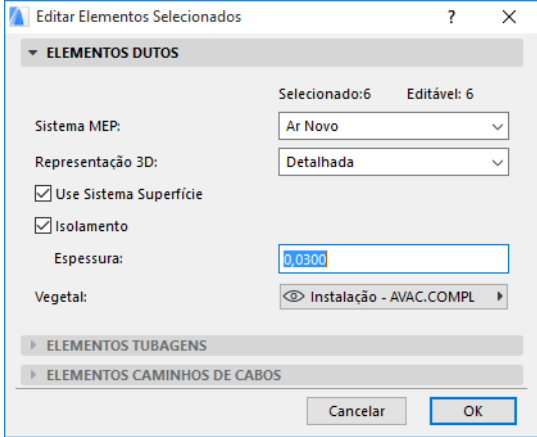

# <span id="page-40-0"></span>**Criar Item MEP Personalizado**

Utilize esta função para criar um modelo ARCHICAD específico e salvá-lo como item MEP personalizado.

- **1.** Abra um novo arquivo de projeto ARCHICAD vazio.
- **2.** Na Planta ou na janela 3D, utilize elementos construtivos (p. ex., Parede, Laje, Objeto, Elemento MEP) para modelar um item MEP personalizado.
- **3.** Se o seu elemento MEP personalizado exigir uma ou mais ligações, você terá de utilizar o objeto Conexão MEP como parte do seu elemento em construção.

**Nota:** o objeto Conexão MEP está localizado na Biblioteca MEP. (Você pode utilizar a função de procura Item de Biblioteca para o localizar.)

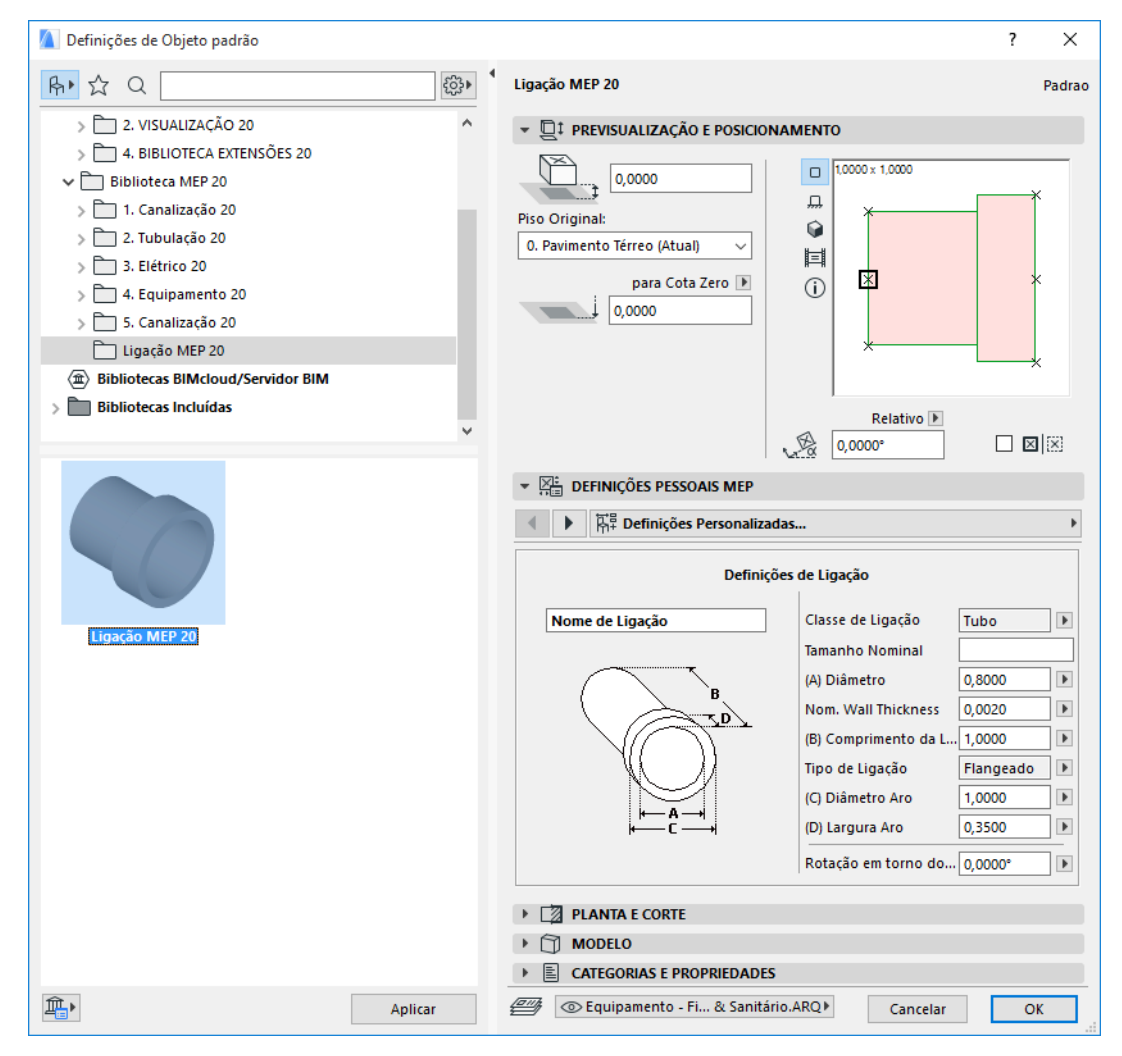

- **4.** Quando você tiver terminado a modelagem do item MEP, vá à janela 3D (caso ainda não esteja lá).
- **5.** Utilize o comando **Modelagem > Modelagem MEP > Salvar Modelo 3D como Item MEP Personalizado** (também disponível a partir da Barra de Ferramentas MEP).

**6.** Na caixa de diálogo **Salvar como Objeto** apresentada, introduza um Nome do Arquivo para o seu novo objeto MEP, que será gravado na Biblioteca Embebida do seu projeto ou em outra biblioteca designada por você.

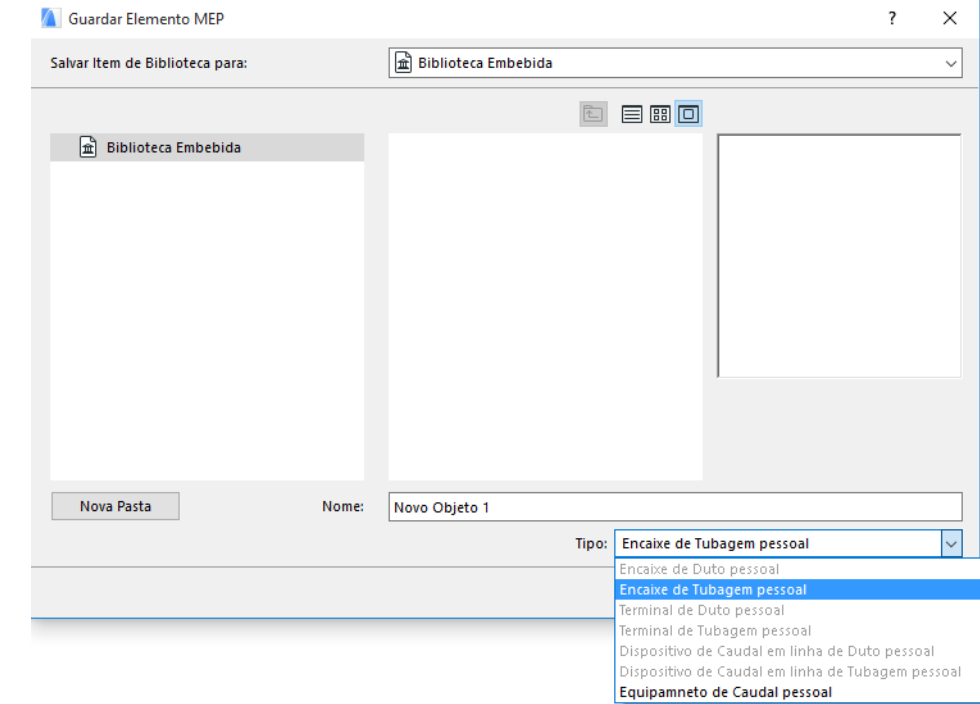

**7.** Selecione um Subtipo a partir da lista suspensa Tipo:

**Nota:** os subtipos disponíveis nesta lista dependem do número e tipo de objetos Conexão MEP que você colocou no item MEP personalizado. Se o seu item MEP personalizado possuir apenas uma Conexão simples, os subtipos equipamento e inline (que requerem múltiplas ligações colineares) não estarão disponíveis. Do mesmo modo, se você tiver colocado uma Conexão MEP definida para o tipo Tubo na respectiva caixa de diálogo Definições, os subtipos Duto não estãrao disponíveis.

**8.** Clique em **Salvar**. O novo objeto MEP está agora localizado na pasta da biblioteca em que você salvou, estando acessível a partir das definições de Ferramenta do subtipo selecionado.

# <span id="page-42-0"></span>**Comportamento de Objetos Compatíveis com MEP**

Se o Modelador MEP estiver instalado, muitos elementos familiares da Biblioteca ARCHICAD, como este Lavatório, incluirão agora Definições Personalizadas MEP (incluindo a página de guia Conexão), assim, você poderá conectá-los a qualquer objeto em um traçado MEP:

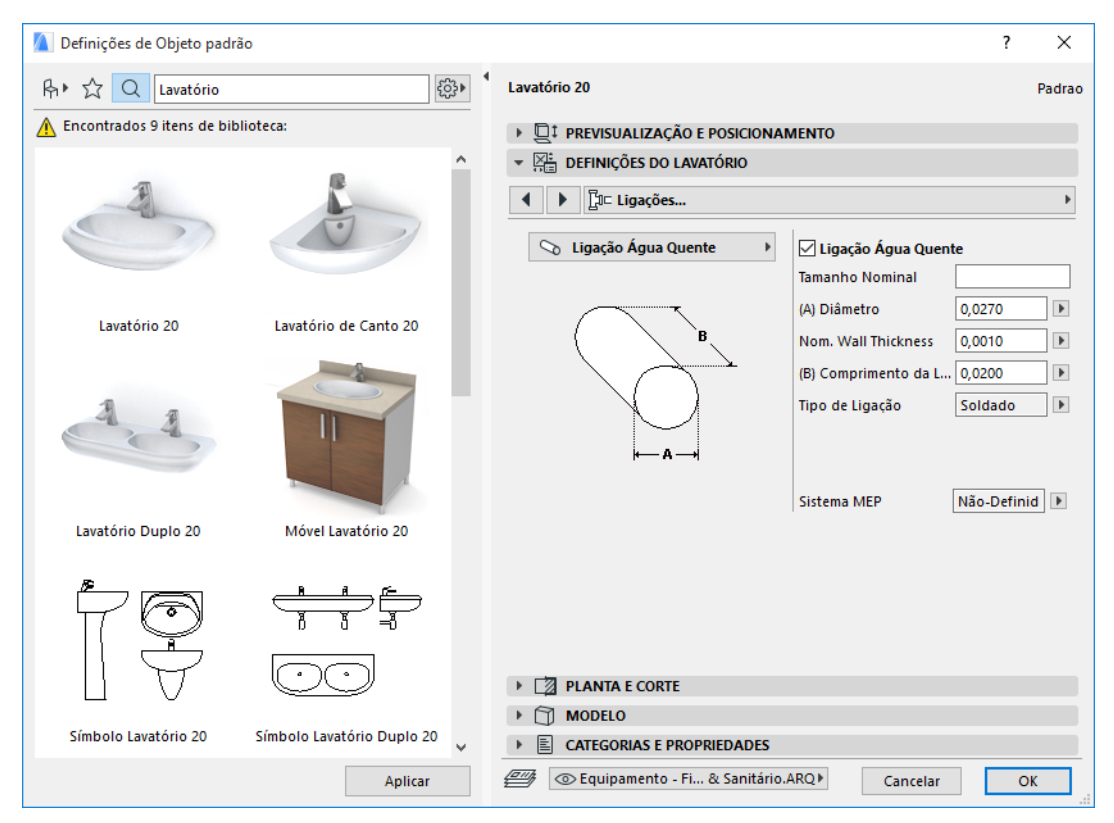

Se você estiver trabalhando no ARCHICAD *sem* o Modelador MEP instalado, os mesmos objetos continuam, obviamente, disponíveis a partir da Biblioteca, mas os seus parâmetros MEP personalizados não estarão disponíveis.

É provável que um arquivo de projeto do ARCHICAD seja compartilhado ou transferido entre membros de uma equipe, alguns dos quais com o Modelador MEP instalado, outros sem ele. Os fluxos de trabalho a seguir explicam como os objetos MEP se comportarão em cada caso.

**Nota:** nas seguintes descrições do fluxo de trabalho, "Ambiente do ARCHICAD" significa que o ARCHICAD está instalado *sem* a Extensão Modelador MEP. "Ambiente Modelador MEP" significa que o ARCHICAD está instalado com a Extensão Modelador MEP.

#### **Fluxo de Trabalho 1: Abrir Projeto do Modelador MEP em um Ambiente do ARCHICAD**

Se um projeto criado em um ambiente MEP estiver em um ambiente do ARCHICAD (sem Modelador MEP), os objetos MEP estarão disponíveis e editáveis como objetos GDL. Ao reabrir, subsequentemente, o projeto em um ambiente MEP, as ligações funcionarão adequadamente.

#### **Fluxo de Trabalho 2: Abrir Projeto do ARCHICAD em um Ambiente do Modelador MEP**

Se um projeto do ARCHICAD for aberto (utilizando **Arquivo > Abrir**) em um ambiente do Modelador MEP, os objetos GDL compatíveis com o MEP serão automaticamente "atualizados" para incluírem Definições Personalizadas de MEP e parâmetros de conexão. Os seus parâmetros de conexão podem ser utilizados para incluírem estes objetos como parte de um traçado MEP. Os objetos MEP adjacentes com pontos quentes conectados são ligados automaticamente (desde que as geometrias de conexão sejam compatíveis).

#### **Fluxo de Trabalho 3: Agrupar, Copiar-Colar, ou Enviar/Receber Projeto do ARCHICAD em um Ambiente do Modelador MEP**

Se um projeto do ARCHICAD for acessado em um ambiente do MEP sem a utilização do comando **Arquivo > Abrir** (p. ex., agrupar o arquivo; ou copiar/colar objetos MEP; ou acessar esses objetos através das funções Enviar/Receber ou Reservar da funcionalidade Teamwork), os objetos GDL compatíveis com MEP *não* serão convertidos automaticamente em objetos MEP paramétricos, como sucede no Fluxo de Trabalho 2.

Se você quiser continuar utilizando as funções do Modelador MEP, você deverá efetuar esta conversão manualmente: vá a Preferências MEP e clique no botão **Converter Objetos em Elementos MEP**.